## オンラインSHRに向けたスマートフォンの設定(生徒Android用)

※オンラインSHRで行う操作の事前練習です。当日ではなく、できる限り前日までに接続の 確認をしておいて下さい。

## 事前に 【Google Classroom】【Google Meet】・【Google Drive】の3つをインストール しておいて下さい。

- 1. ○年○組をタップする(○には年・組が入ります。
- 2.クラスタイトルの上にあるビデオカメラマークを タップする。 ※表示されない場合は、一度終了するか、 下にスライドさせて更新する。

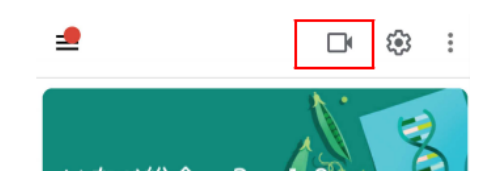

- 3. この機能を使用するには、「Google Meet」というアプリが必須。 事前にインストールをしておきましょう
- 4.マイク・カメラへのアクセスの同意を求められたら許可をタップする。 場合によっては、音声に関するアプリのインストールを求められる場合があります。 その場合はそのアプリもインストールして下さい。
- 5.画面が切り替わると、右のような感じで自分の姿が 映ります。
	- ・画面の下に【マイク】【カメラ】のアイコンが表 示されるので、タップすることで、オン・オフが 出来ます。
	- ・参加者が多い場合には【マイク】をオフにして 参加して下さい。
	- ・オンラインSHRに参加するときは、 最初は【マイク】オンで構いませんが、聞こえに くい状態になってきたらオフにして下さい。
	- ・準備が出来たら画面右の【今すぐ参加】をタップ

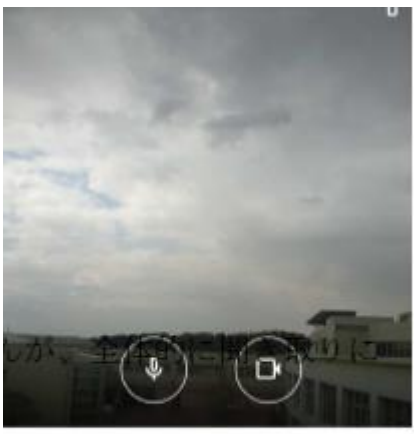

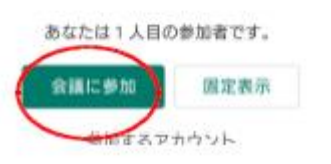

## ※自分の姿だけでなく、パソコンのある部屋の様子なども背景として映し出されま す。映って困るようなものがある場合は映らないように移動をしておき、服装なども 気をつけて下さい。

- 6.参加者が大人数いる場合には、画面が分割されたり、順番に表示されるように ります。
	- ・自分だけが参加している場合は、自分が画面中央に移ります。
	- ・接続試験中に、他に同じ作業をしている人がいる場合は、その人が 映し出されます。

・音声がうまく出ない場合は、イヤホンを使用すると聞こえるようになります。表示 されている人の画像の上にマウスを持って行き、表示されたマイクのマークをクリ ックするとイヤホン無しでも聞こえるようになる場合があります。 さらに多くなると、発言者(マイク機能が働いている人)が大きくなり、参加者が横 や下に並びます。

7.1人を大きく映す場合は、対象の画面をタップし、「画面を固 定」をタップすることで、大きく映すことができます。再度画面を タップし、「固定を解除」すると画面が戻ります。

- 8.質問や発言がある際には「チャット」を利用することも可能です。画面中 央下などにあるボタンをタップするとチャットの画面が現れます。
- 9. 発言時には、マイクをオンにして発言して下さい。最初からオンの場合は、特に気に することはありません。
- 10. 終了時は右のマークをタップすることで終了できます。

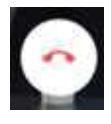

画面に固定

 $\Box$ 

以上で設定は終了です。オンラインSHR・オンライン授業も同じように「Classroom」 を起動しクラスに入り、「Meet」ボタンをタップして参加してください。

※スマートフォンは、機種によって画面の表示や形式が少しずつ違うので、見本とは違う 画面の場合があります。そのときは、前後の操作手順を見て設定を判断して下さい。